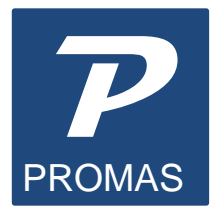

Providing Property Management Solutions for Over 25 Years

# **How to Use Version 6 on Windows 7, 8, 10**

These instructions need to be followed for Windows 7, Windows 8 and Windows 10 machines.

#### **Stand Alone Computer**

To run PROMAS on a stand-alone machine you must either: Run PROMAS as Administrator

- 1. Right click on the PROMAS Landmaster icon on your desktop.
	- 2. Right click on Properties.
	- 3. Click on the Compatibility tab
	- 4. Mark the checkbox "Run this program as administrator"
	- 5. Click Apply, then OK.

### **OR**

#### **Change BDE**

The Net Directory in the BDE Administrator must be set up to some path other than C:\ including stand alone computers.

- 1. Go to Start, Computer and then to C:\Program Files\Borland\Common Files\BDE or C:\Program Files (X86)\Borland\Common Files\BDE.
- 2. Right click on the BDEAdmin.exe application file. Select "Run As Administrator".

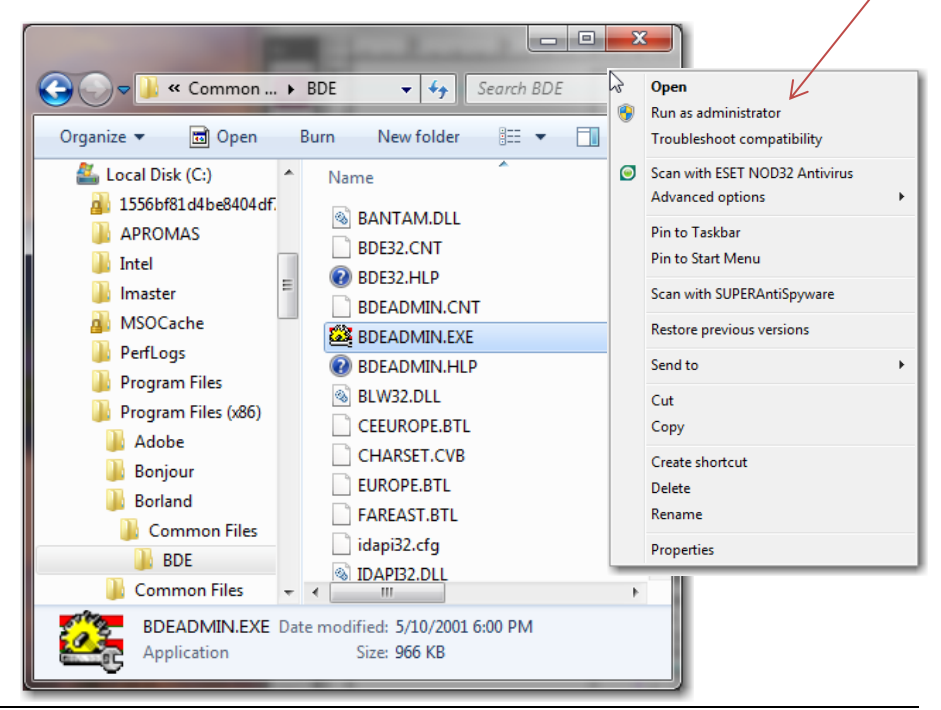

3. Highlight Object, click on Options, change the setting to "Win 3.1 and Windows 95/NT compatibility". (That will cause all the settings to be stored in the cfg file instead of some being written to the registry). Click OK.

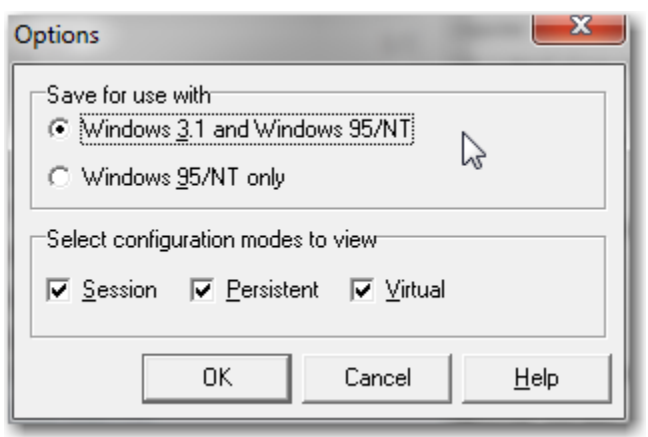

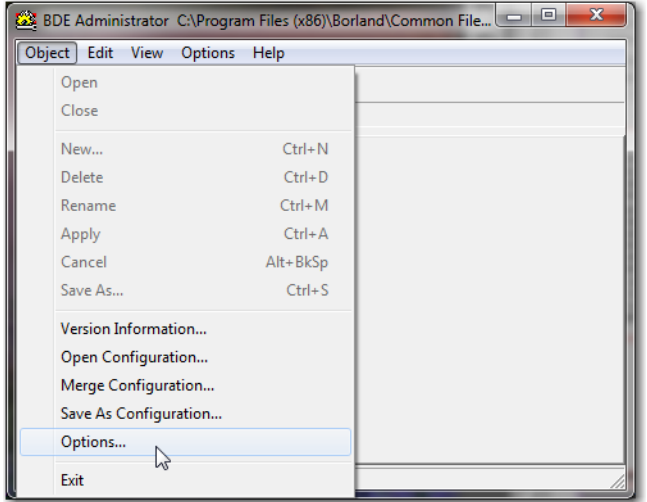

- 4. Close out of the BDE with the X in the upper right corner.
- 5. Double click on BDEAdmin.exe to go into the BDE as the user.
- 6. On the Configuration tab, click on the  $+$  sign next to Drivers, the  $+$  sign next to Native and the circle next to Paradox.
- 7. On the right, click in the Net Dir field. It should already say C:\Rpromas\Locks. If this is a first time installation on a stand-alone computer, leave it as is. If this is a workstation and the data is on another machine, check the BDE on other workstations and make this one match those.
- 8. Click into another field and close with the X in the right corner. A message will come up asking if you want to save the changes. Click <Yes>.

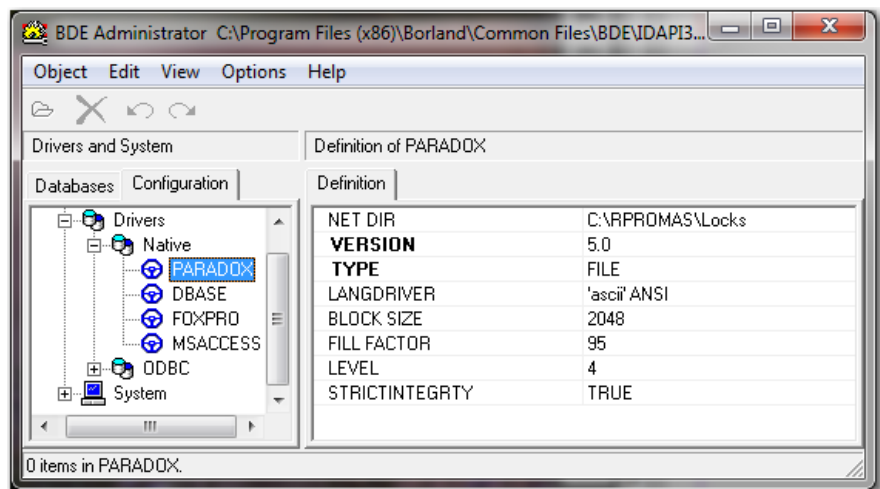

#### **To add a Windows 7, 8 or 10 workstation to a current non-Windows 7 or 8 network:**

- 1. Go to Start, Computer (Windows 7) or File Explorer, Computer (Windows 8 and 10) and then to C:\Program Files\Borland\Common Files\BDE or C:\Program Files (X86)\Borland\Common Files\BDE.
- 2. Right click on the BDEAdmin.exe application file. Select "Run As Administrator".
- 3. Under Object, Options, change the setting to Win 3.1 compatibility. (That will cause all the settings to be stored in the cfg file instead of some being written to the registry). Click OK.
- 4. On System, Init change the local share to true.
- 5. Click into some other field on the grid. Click on the X in the upper right corner to close. Say yes to save changes.
- 6. Then go into the BDE as the user.
- 7. Change the Net Dir to the mapped drive and folder as it is on the other workstations.
- 8. Click into some other field on the grid. Click on the X in the upper right corner to close. Say yes to save changes.

Then you can log onto another machine and share data.

## **To Update the Registry for network use - Windows 7, 8, 10**

- 1. Go to RPROMAS\Bins on the Windows 7/Windows 8 machine.
- 2. Right click on NCheck.exe
- 3. Select "Run as Administrator".
- 4. Click "Allow".
- 5. Click "Change Registry Settings". All setting should be under the heading "Correct Settings".
- 6. Close.

## **If you are still having trouble getting in to PROMAS, you may need to turn the User Account Control off:**

Vista:

- 1. In Windows, open User Accounts by clicking <Start>.
- 2. Click <Control Panel>, click <User Accounts and Family Safety> (or User Accounts, if connected to a network).
- 3. Click <User Accounts>.
- 4. Click <Turn User Account Control on or off>.
- 5. Unmark the checkbox Use User Account Control to help protect your computer.  $Click <$ OK $>$ .

## Windows 7, 8, 10:

- 1. In Windows 7 or 8, open User Accounts by clicking <Start>. Click <Control Panel>, click <User Accounts and Family Safety> (or User Accounts, if connected to a network)
- 2. In Windows 10, click <Start> then type Control Panel and select it.

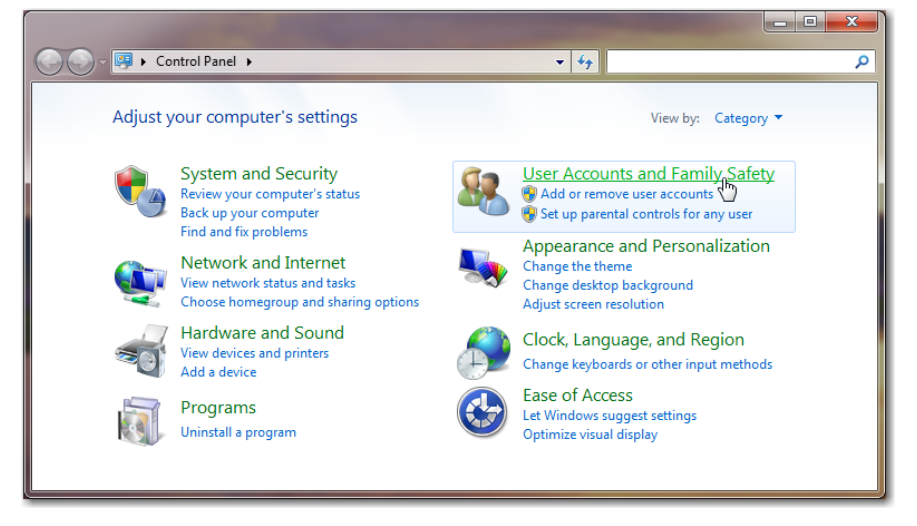

3. Click <User Accounts>.

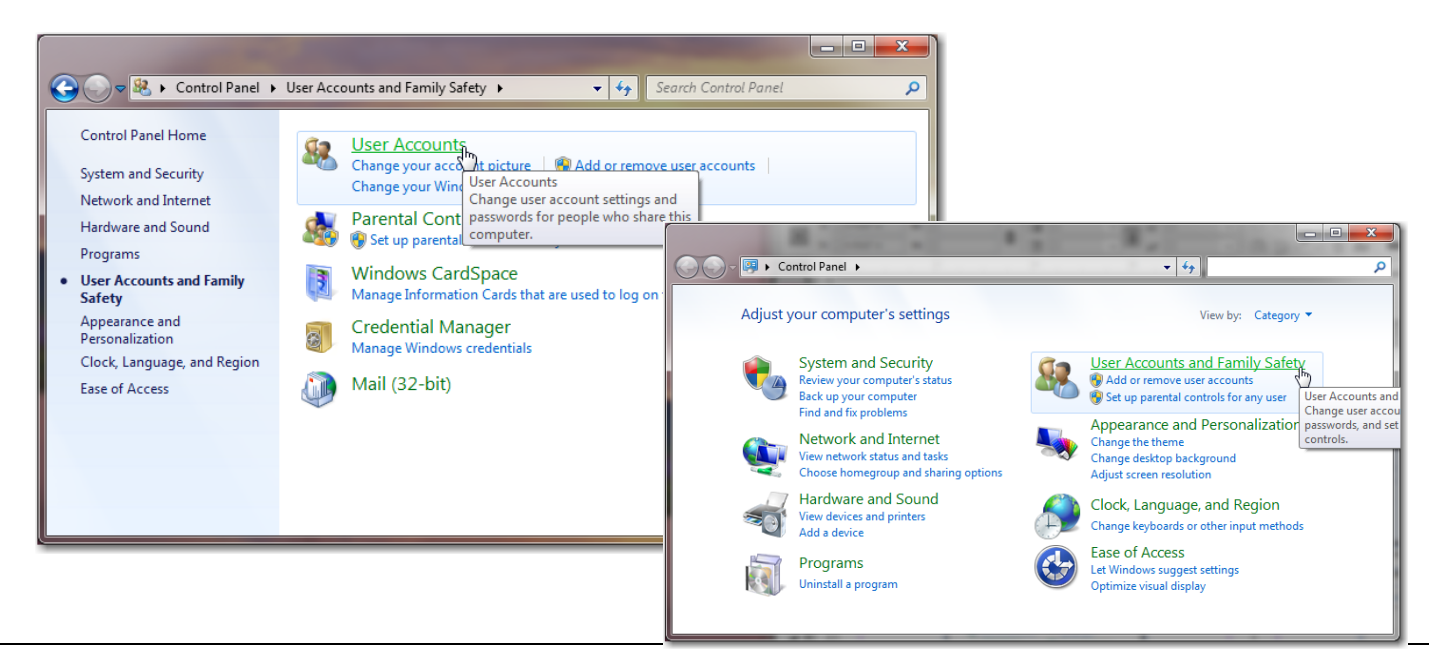

4. Click <Change User Account Control Settings>.

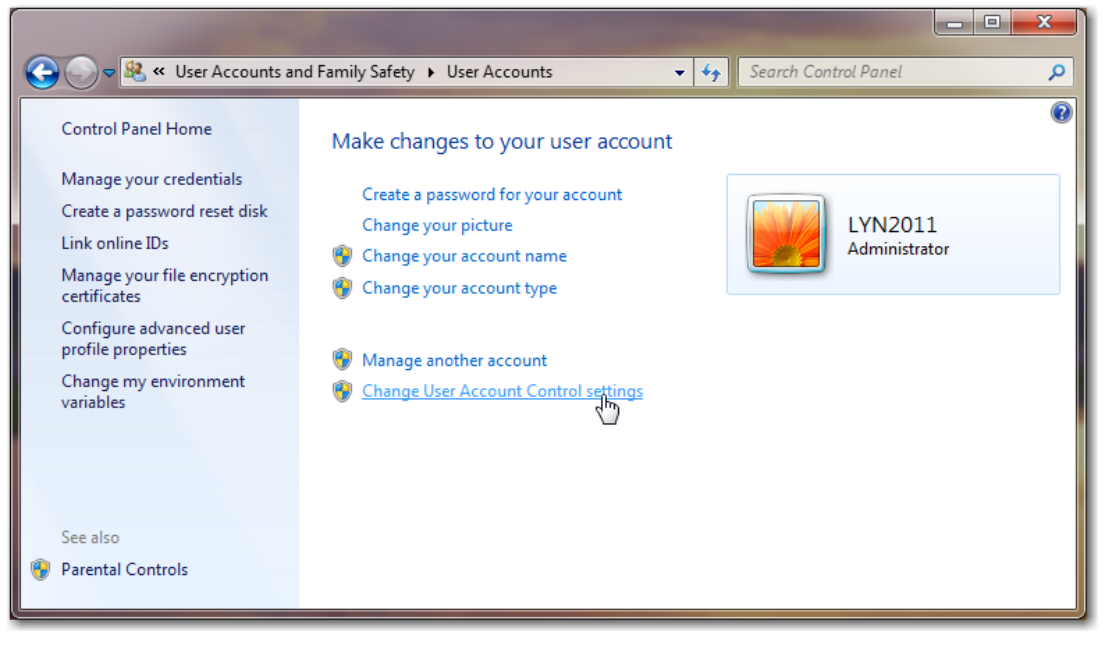

5. Move the bar to the bottom - Never notify. Click <OK>.

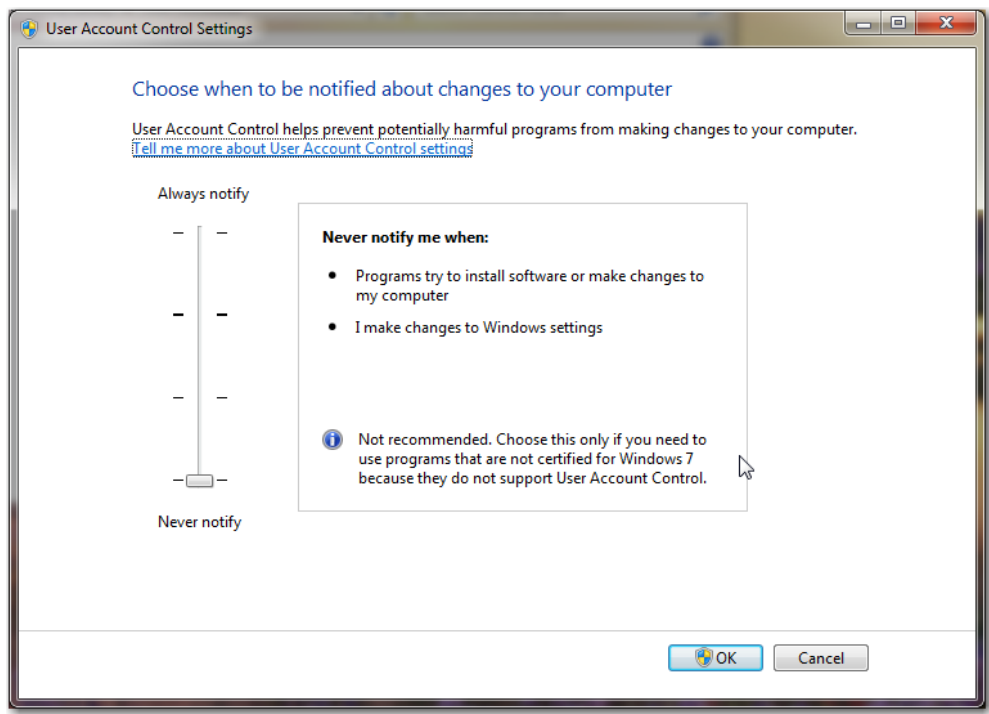